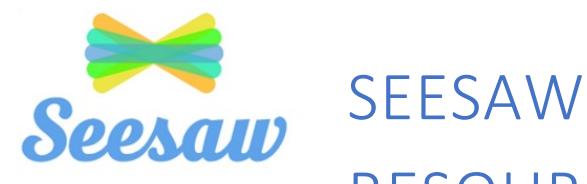

# **RESOURCE GUIDE**

### **CONTENTS**

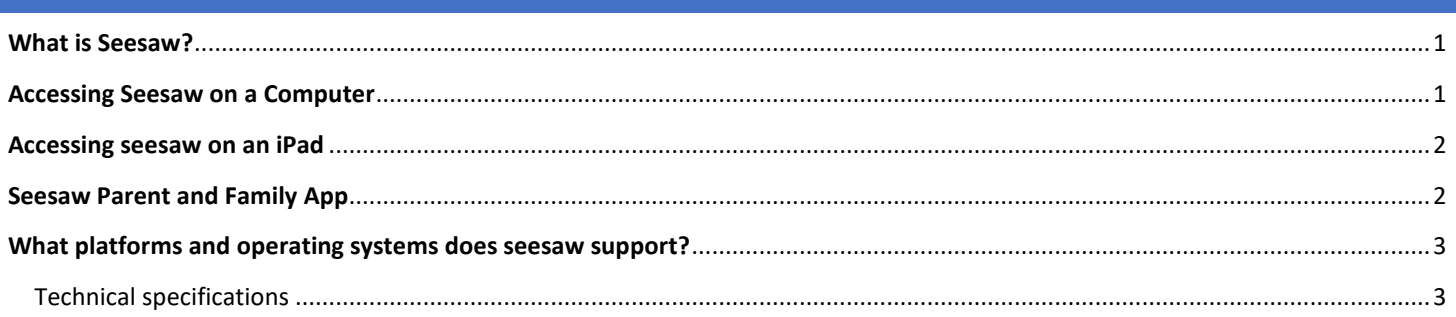

## <span id="page-0-0"></span>**WHAT IS SEESAW?**

Seesaw is a simple way for teachers and students to record and share student learning. Seesaw is a digital portfolio platform that gives students a place to document their learning and be creative. Each student has their own journal and will add items such as photos, videos, drawings, voice recordings, and notes. Teachers can post assignments, record video messages, and provide feedback to students from within the platform as well.

# <span id="page-0-1"></span>**ACCESSING SEESAW ON A COMPUTER**

- 1. Open a web browser (Google Chrome is recommended)
- 2. Go to ClassLink (www.launchpad.classlink.com/fcs)
- 3. Enter the student's FCS login credentials:
	- a. Username: FCS Student ID Number
	- b. Password: The default password is date of birth with no special characters (ddmmyyyy)
	- c. NOTE: Students can change their password. If the date of birth does not work, and you do not know the password, contact the Fulton County IT Service Desk to request a password reset.
- 4. Once you have logged into ClassLink, click on the Seesaw icon on the student dashboard.

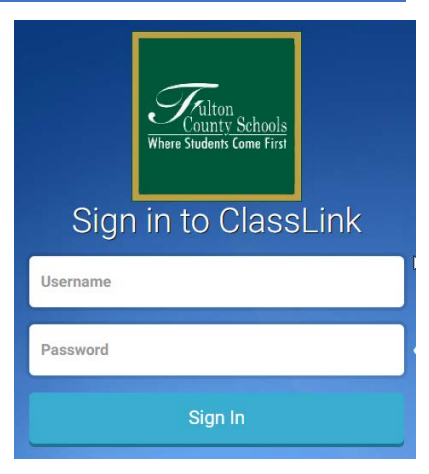

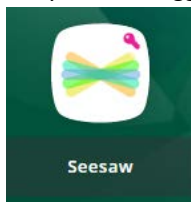

### <span id="page-1-0"></span>**ACCESSING SEESAW ON AN IPAD**

**NOTE:** Students may *view* their Seesaw portfolio by opening Seesaw through the ClassLink app for iPad. However, *they will not be able to add work* to their portfolio using this method. To experience the full functionality of Seesaw on an iPad, follow the procedure below.

- 1. Open the **Google Chrome** web browser on the iPad (Safari is not supported).
- 2. Go to ClassLink [\(www.launchpad.classlink.com/fcs\)](http://www.launchpad.classlink.com/fcs)
- 3. Enter the student's FCS login credentials:
	- a. Username: FCS Student ID Number
	- b. Password: The default password is date of birth with no special characters (ddmmyyyy)
	- c. **NOTE:** Students can change their password. If the date of birth does not work, and you do not know the password, contact the Fulton County IT Service Desk to request a password reset.
- 4. Once you have logged into ClassLink, click on the Seesaw icon on the student dashboard.

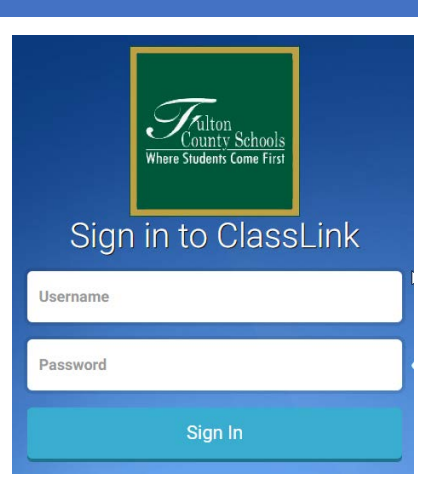

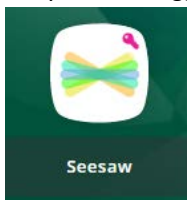

### <span id="page-1-1"></span>**SEESAW PARENT AND FAMILY APP**

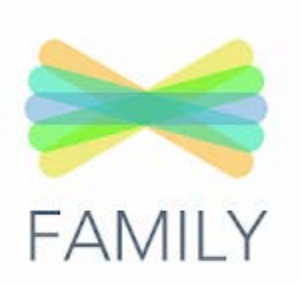

With a parent code, parents can view student work and comment from within the Seesaw for families app. When there are new Seesaw posts, families can be notified via app notification, email or text. Parents are only notified about their own child's work, and all data is safe and secure.

- 1. Contact your child's teacher to request parent access
- 2. Download the Seesaw Parent and Family app in the Google Play or Apple app store

### <span id="page-2-0"></span>**WHAT PLATFORMS AND OPERATING SYSTEMS DOES SEESAW SUPPORT?**

The Seesaw Class and Family apps are available on iOS, Android, and Kindle Fire devices. You can also use Seesaw on the web using a computer or Chromebook via a Chrome, Firefox, or Edge browser.

### <span id="page-2-1"></span>TECHNICAL SPECIFICATIONS

Updated 6/2/2020. For current technical specifications, visit the Seesaw help center website:<https://help.seesaw.me/hc/en-us>

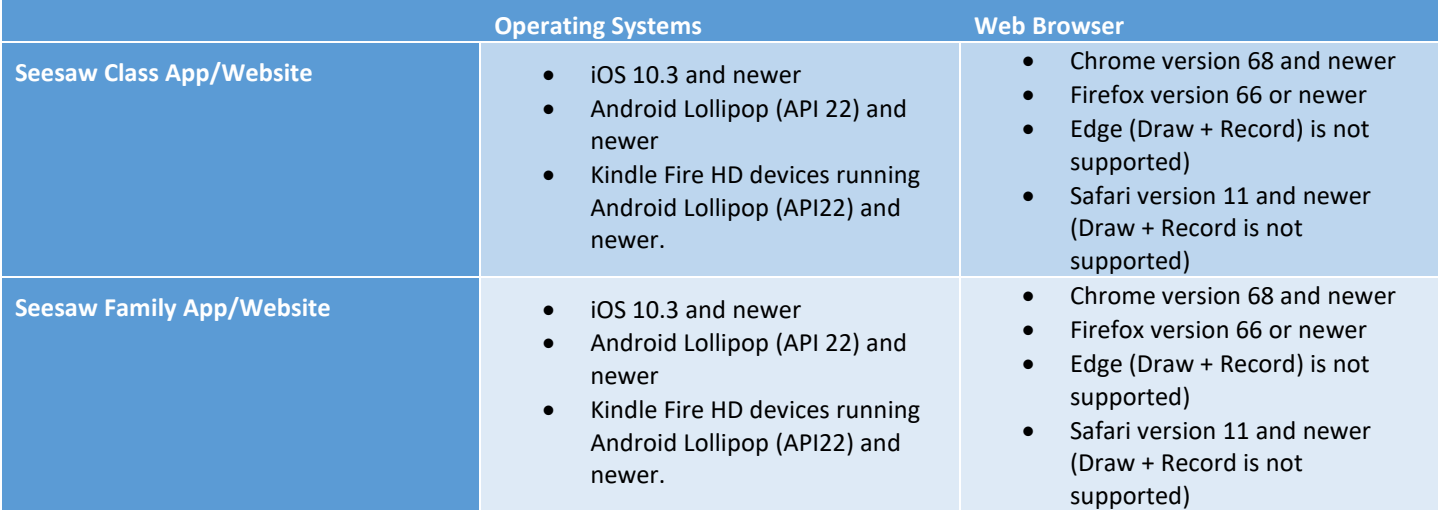